Step 3. Click *Install* and the program will copy the necessary files to the system. The progress indicator shows the installing status.

> if IEEE802.11b/g Wireless LAN Software 3.2.4.19 - InstallShield Wizard 図 Ready to Install the Program The wizard is ready to begin installation. Click Install to begin the installation. If you want to review or change any of your installation settings, click Back. Click Cancel to<br>exit the wizard. InstallShield - $<$  Back Install Cancel *Click* if IEEE802.11b/g Wireless LAN Software 3.2.4.19 - InstallShield Wizard **Edz** Installing IEEE802.11b/g Wireless LAN Software 3.2.4.19 The program features you selected are being installed. Please wait while the InstallShield Wizard installs IEEE802.11b/g Wireless<br>LAN Software 3.2.4.19. This may take several minutes. 碍 Status: Copying new files ,,,,,,,,,,,,,,,,,,,,  $\sim$  Back  $N$ ext > Cancel

*You may be asked to insert the Windows Setup CD during the installation. Please insert the Setup CD by the onscreen instruction to continue the installation.*

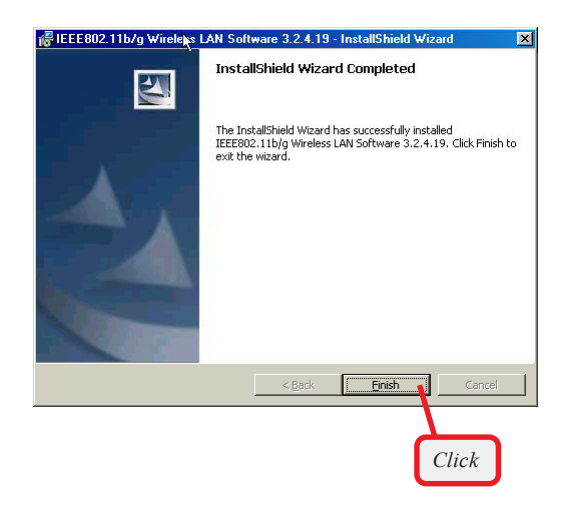

Step 4. When the installation is completed, click Finish.

The system will restart. Click *Yes* when prompted to reboot the system.

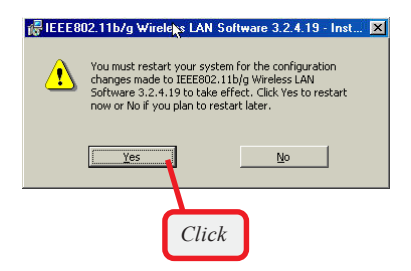

After rebooting, the **MSI Wireless LAN** icon\* appears in the status area.

*\* For more information of the MSI Wireless LAN icon, please see section 4-1.*

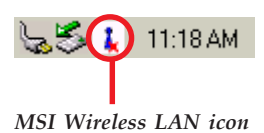

# **Installing on Windows***®* **2000/XP >>> 3.2**

**Step 1.** Insert the driver CD into your CD-ROM drive, and the Setup program should launch automatically.

> If the Autorun program doesn*'* t launch, click **Start** at the taskbar and select **Run...**; type *E:\setup.exe* in the Open box and click *OK*, where *E* is your CD-drive.

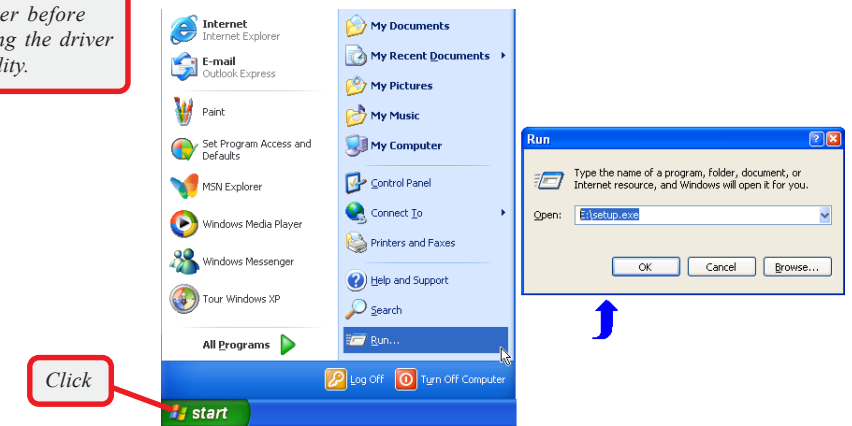

*Windows XP*

Click the **Install Software** button.

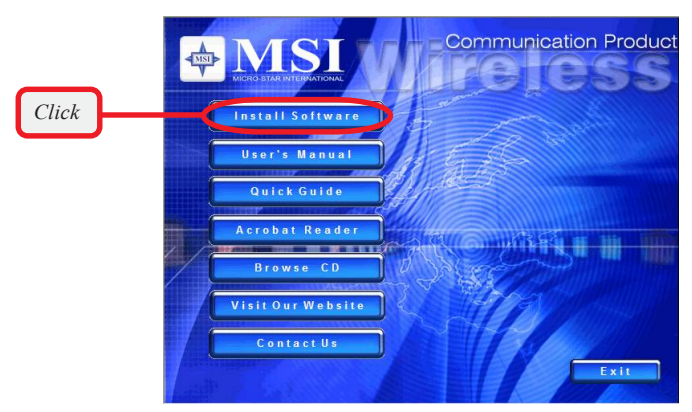

*The installation screen of Setup program*

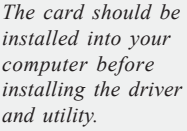

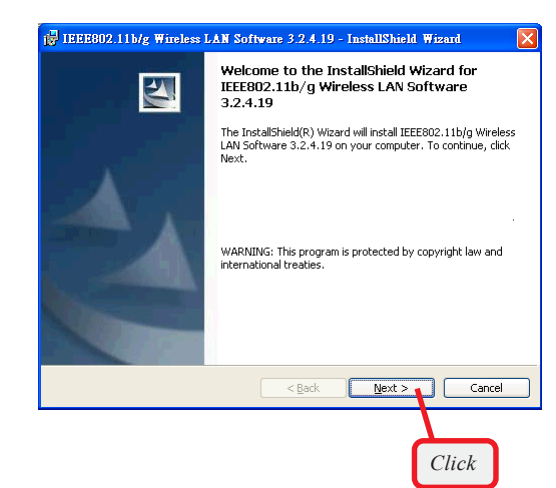

Step 2. The welcome screen of InstallShield Wizard appears. Click *Next*.

> Read and accept the License Agreement; then, click *Next*.

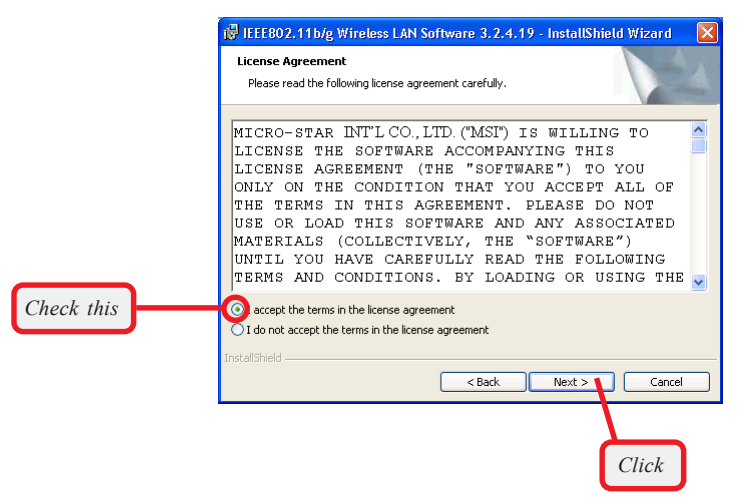

Enter the user's information (*User Name, Organization*) in the respective fields; then, click *Next*.

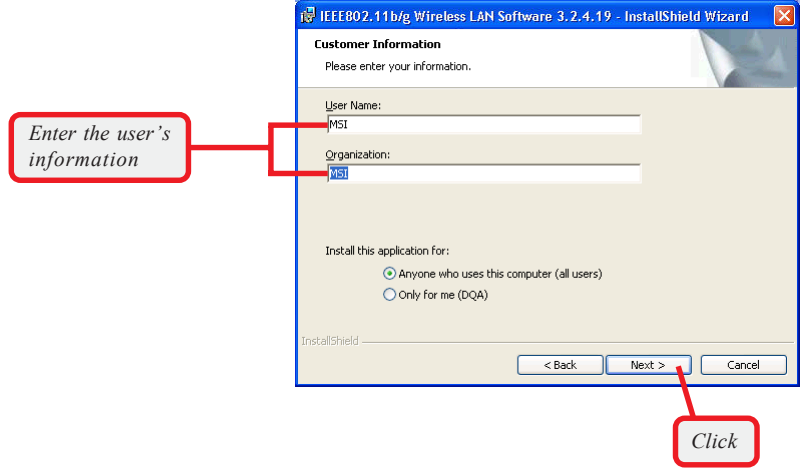

Step 3. Click *Install*. When the installation is completed, click *Finish*.

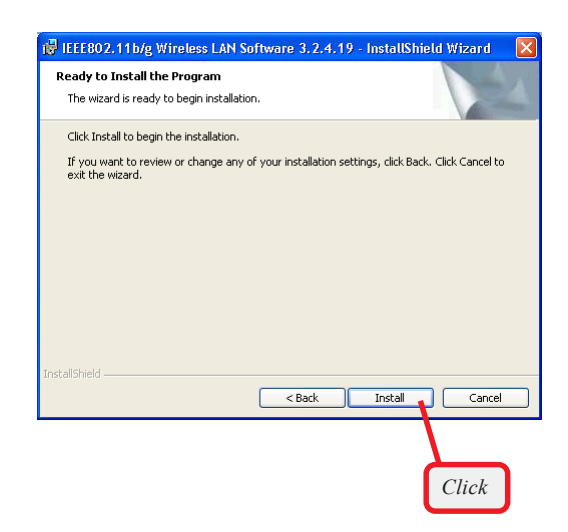

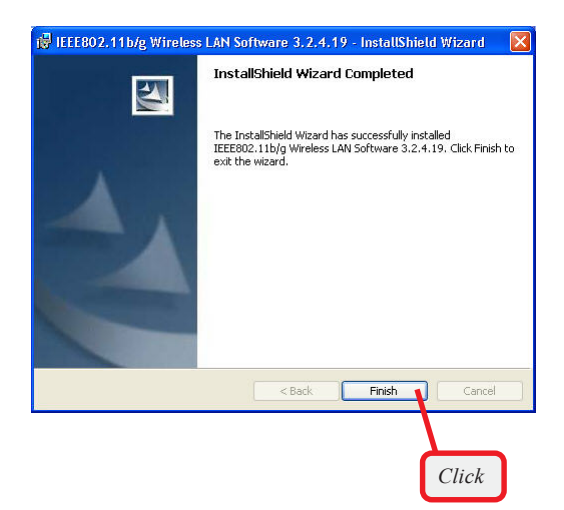

The **MSI Wireless LAN** icon\* appears in the status area.

*\* For more information of the MSI Wireless LAN icon, please see section 4-1.*

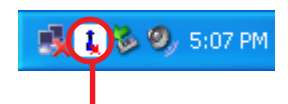

*MSI Wireless LAN icon*

# **MSI Wireless Network Utility**

# **>>> 4.1 Introduction**

After installing the driver, MSI MP54G provides a convenient and powerful utility that allows you to set up, configure, and know your networking status easily and clearly.

## **The MSI Wireless LAN icon**

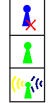

- Not connected to the network.
- Connected to the network.

Receiving/transmitting data from/to the network.

When you move the mouse over the icon, it shows the current connection information.

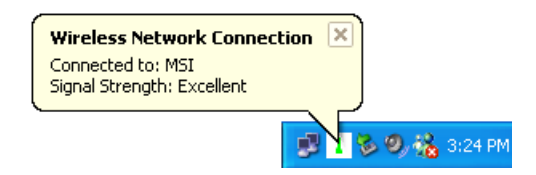

**Right-click** the icon will appear a sub-menu containing more settings:

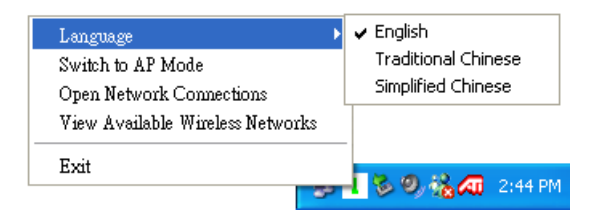

#### **Language**

You can select language according to your operating system.

#### **Switch to AP Mode**

This function allows you to use your MSI wireless adapter as a virtual access point. For details, see *Appendix, MSI Software AP*.

#### **Open Network Connections**

Select to open the Network Connections window.

#### **View Available Wireless Networks**

Launch the utility to configure your network settings.

**Exit** Close the program.

 $\Omega$  Click the icon will launch the utility as shown below to configure your network settings.

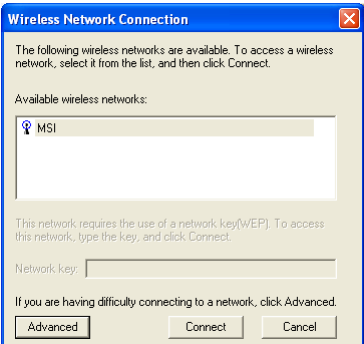

# **>>> 4.2 Networking**

Since the wireless NIC is installed in your computer, you have to configure the settings for communication to start working in your network environment.

## **4.2.1 Infrastructure Mode**

Infrastructure mode allows your computer to communicate with the other computers in the network through an Access Point. The following tasks should be done before you configure the settings:

- The Access Point must be turned on.
- Your computer with wireless NIC installed and the Access Point must be located with the communication range of the Access Point (see the Access Point's manual for details).

To configure the settings:

 *1.* Click the MSI Wireless LAN icon to bring up the Wireless Network Connection window. Then, click *Advanced*.

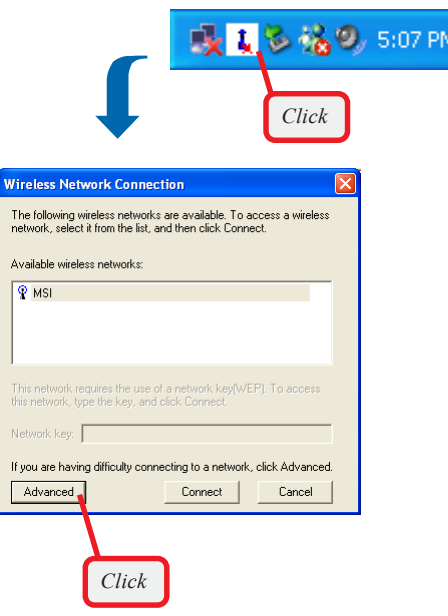

 *2.* The Available Networks field contains a list of available Access Points in your network. Choose one network by highlighting it in the list, and click *Configure* to set up the selected network. You can click *Refresh* to search the available Access Points in the network again.

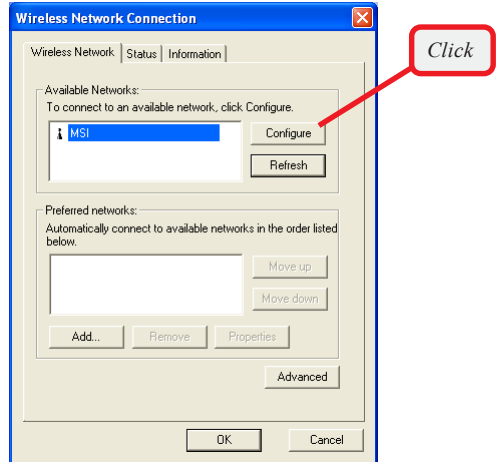

 *3.* Setup the Network Key (if needed) in the Wireless Network Key (WEP) field according to the network's settings.

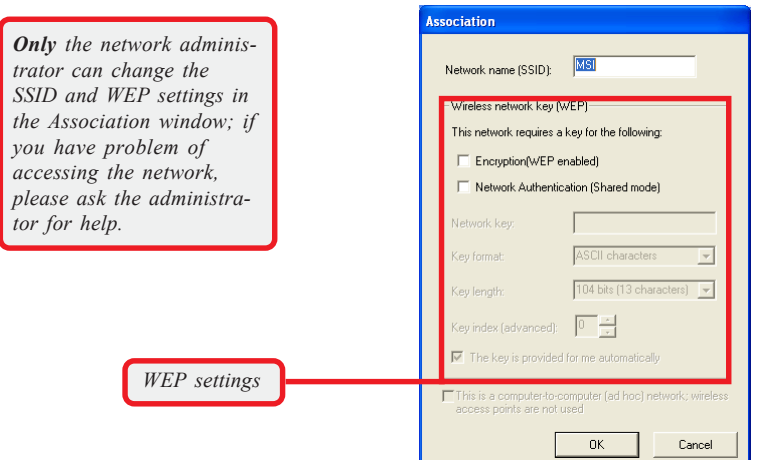

 *4.* Click *OK*. The selected network will appear in the Preferred Networks field. If it contains two or more networks in the list, you can use *Move up/Move down* to set the priority.

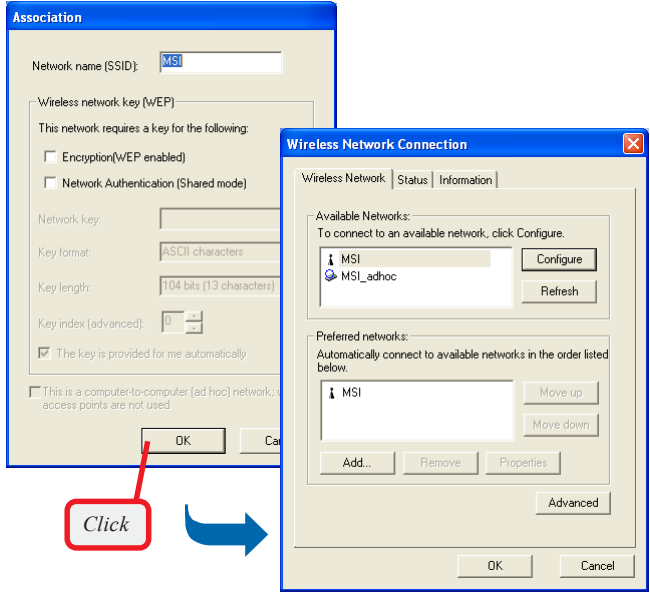

 *5.* Click *OK* to complete the configuration, and an icon indicating connected to the network will appear in the status area.

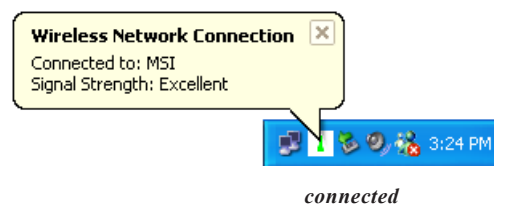

## **Ad-hoc Mode 4.2.2**

Ad-hoc mode allows your computer to communicate directly with any computer installed with compatible wireless NIC. If you want to use the network in Ad-Hoc mode:

- All the computers connected should be set to Ad-hoc mode.
- The computers have the same SSID (network name) setting.

To configure the settings:

 *1.* Click the MSI Wireless LAN icon to bring up the Wireless Network Connection window. Then, click *Advanced*.

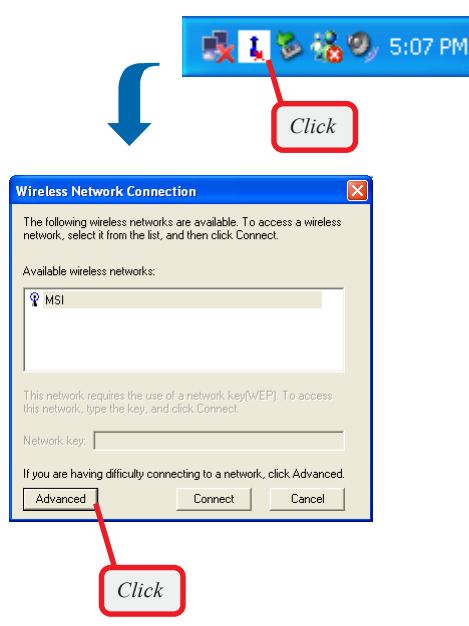

 *2.* You can build up the Ad-Hoc network by clicking *Add...* in the Preferred Networks field.

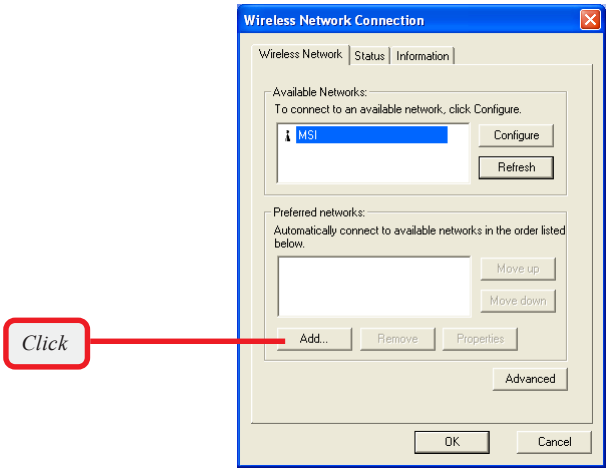

 *3.* Set up the Network Name (SSID) and Network Key (if needed) for the network. Then, check the "**This is a computer-to-computer [ad hoc] network; wireless access points are not used**" option and click *OK* to enable the Ad-Hoc mode.

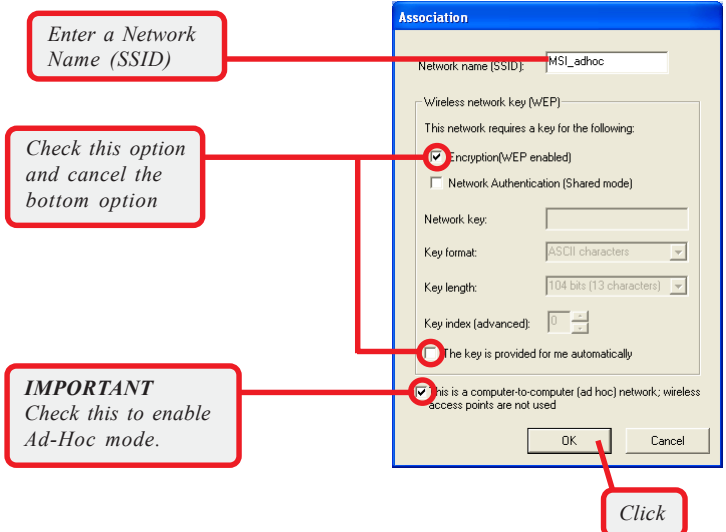

 *4.* The computer set up with this Ad-Hoc network in *step 3* is the designated administrator of the network. Any computer can access the network by selecting *Connect* in the Wireless Network Connection window.

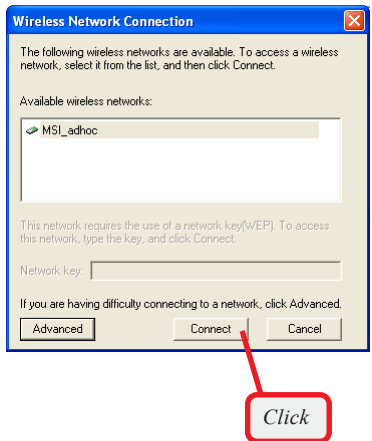

 *5.* Click *OK* to complete the configuration, and an icon indicating connected to the network appears in the status area.

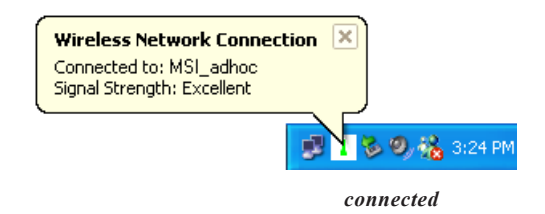

# **>>> 4.3 Encryption**

*To setup the Network Key, check Encryption option first, then cancel The key is provided for me automatically option.*

In the wireless network environment, the administrator can set up password (Network Key) to protect the network from being attacked or unauthorized access. When building the network, you can set up 4 sets of WEP keys, which can be 5 characters (10 hex-adecimal digital) or 13 characters (26 hex-adecimal digital) and specify one of them to use.

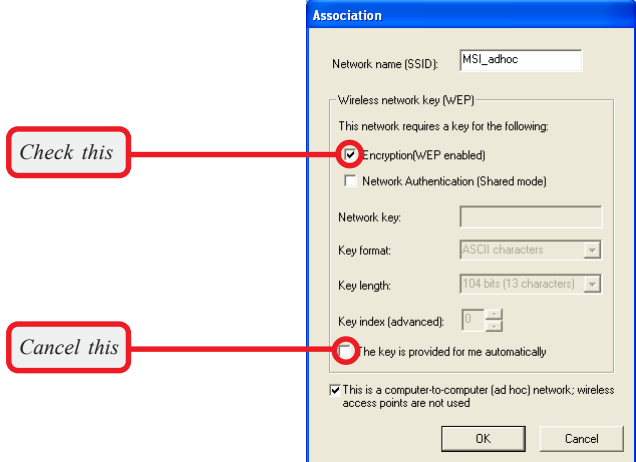

#### **Network key**

Enter a key for the network.

#### **Key format**

You can decide the network key to be encoded by ASCII characters or hexadecimal digitals.

#### **Key length**

In ASCII characters format, it can be 5 or 13 characters. In hexadecimal digitals format, it would be 10 or 26 digitals.

#### **Key index**

There can be up to 4 sets of WEP key  $(1-4)$ . The 4 sets of WEP key must have the identical sequence with the key settings on the Access Point.

# **Status >>> 4.4**

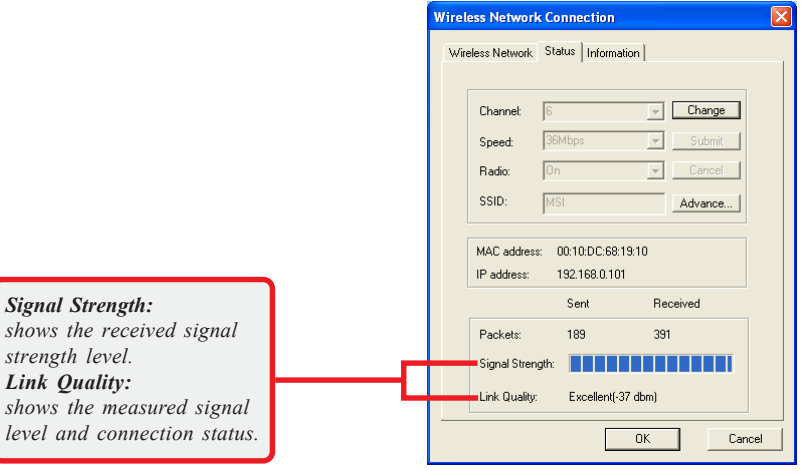

In **Status** tab, you can configure more network settings.

## **Channel**

Specify the operating radio frequency channel in Ad-hoc mode, which should be set to the same channel as the other points in the wireless network.

#### **Speed**

This field sets the current transmitting rate. The speed should be set to *Auto* rate to optimize performance and range, which will adjust the transfer speed for best performance and longest range automatically.

#### **Radio**

Set to *On* to activate the radio.

#### **SSID**

Means Service Set Identifier, a unique name shared among all points in a wireless network. It must be identical for all points in the network. Then the card will be able to connect to an access point with the same SSID.

Click *Advance*, and you can get more information about the LAN traffic status and more detailed settings.

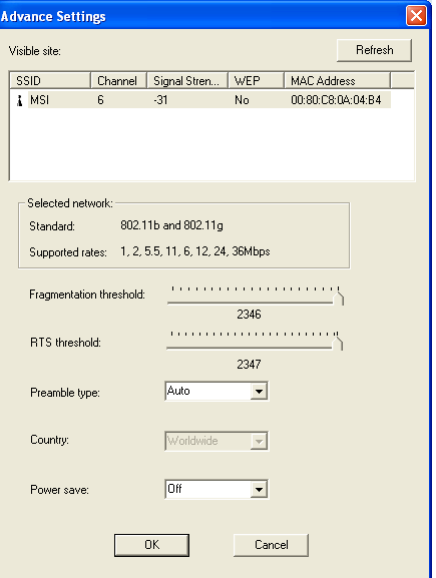

*It is not recommended to change these settings if you are not familiar with the advanced configuration.*

## **Fragmentation Threshold**

You may set the length of the fragment in this field. Please note that each fragment should not be larger than the Fragmentation Threshold.

#### **RTS/CTS Threshold**

You may set the length threshold.

## **Preamble Type**

You may set the length of preamble in this field. Setting options are: *Long* - it is set to 144 bits. *Short* - it is set to 72 bits. *Auto* - The card supports an auto-detection feature, it automatically selects the *Preamble Type* depending on the Access Point Preamble Type if this option is selected.

## **Country**

Select one option according to your location you are in. The options are: **Worldwide 1-13**, **Japan 1-13**, and **USA 1-11**. The default setting is **Worldwide 1- 13**.

#### **Power save**

The card will turn into power save mode when idle.

# **Information >>> 4.5**

In **Information** tab, you can get some information about the manufacturer, hardware and software.

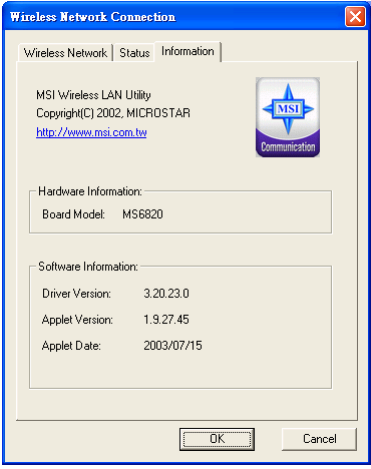